**Content Manager Guidance**

## **Search Results – Reviewing and Opening**

This is guidance for how to **review search results** and **open records** in Content Manager. Refer to separate job aids for guidance on how to perform searches.

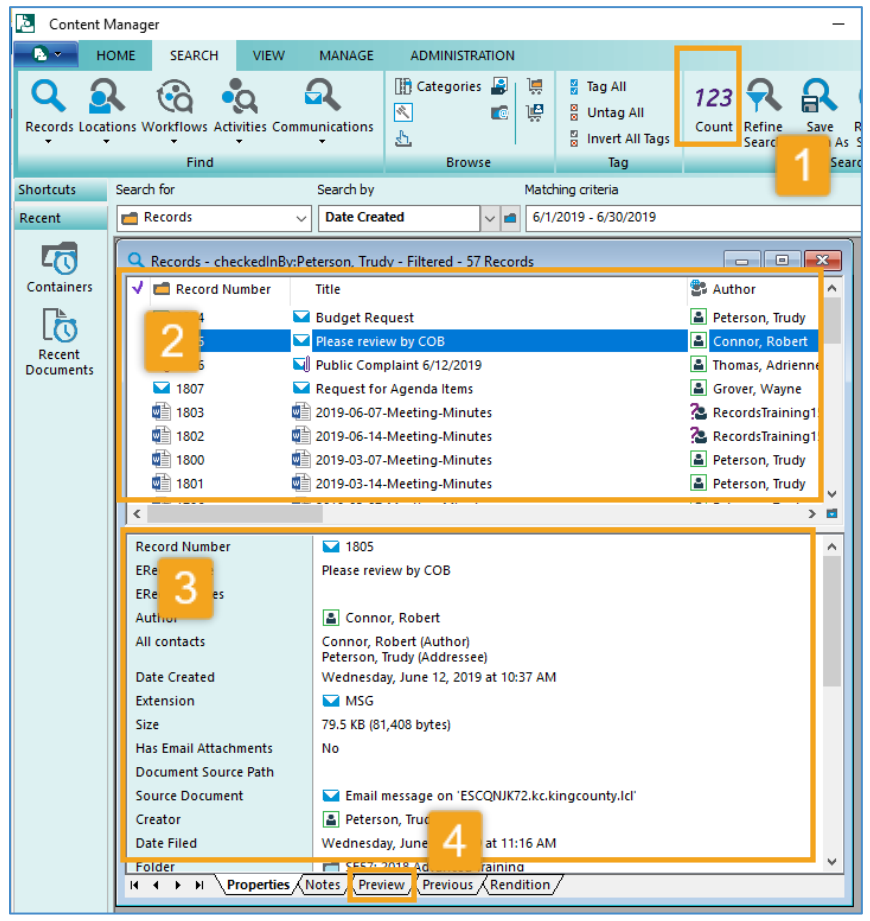

## **Review Search results:**

- 1. The **number** of records in the search results
- 2. The **list** of all records in the search results
- 3. The **metadata or details** about the highlighted records
- 4. A **preview or image** of the record

*[continued on next page]*

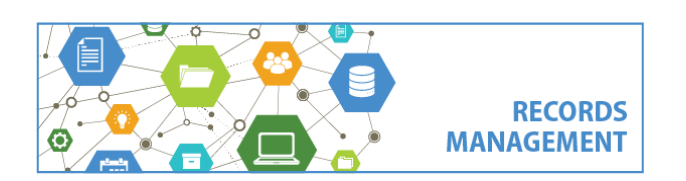

King County Records Management Program 206-477-6889 - [records.management@kingcounty.gov](mailto:records.management@kingcounty.gov) [www.kingcounty.gov/recordsmanagement](http://www.kingcounty.gov/recordsmanagement)

**Content Manager Guidance**

## **Search Results – Reviewing and Opening**

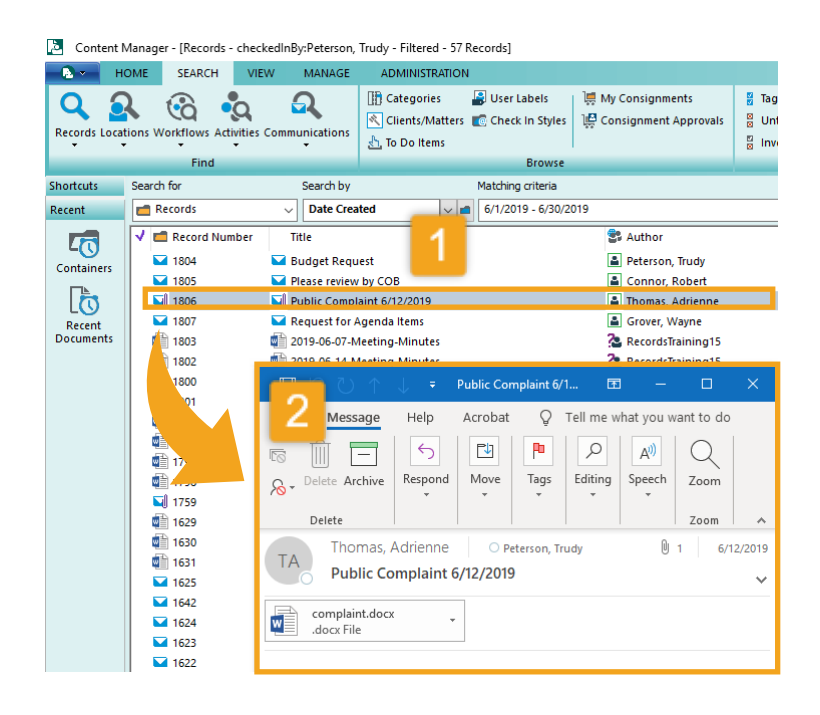

**To Open One Record:**

- *1.* **Double click** on a record in Content Manager
- *2.* It will **open in its native format** with its native application

Content Manager - [Records - checkedInBy:Peterson, Trudy - Filtered - 57 Records]

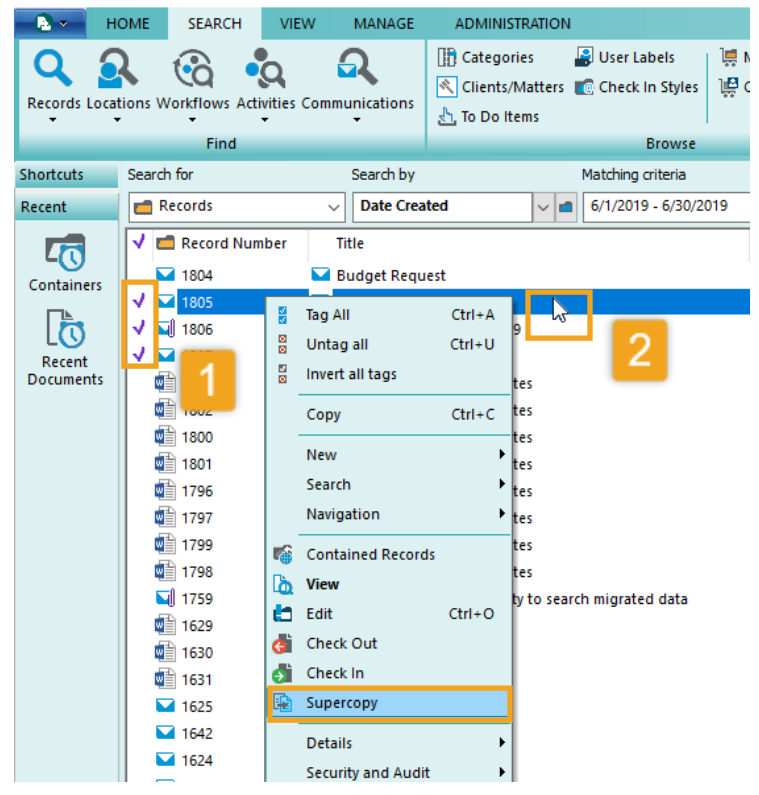

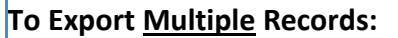

- *1.* Click in the white space to the left of each record to place a **purple check mark** next to **all** records to be exported
- *2.* **Right click** on any of the checked records
- *3.* Select **Supercopy**

*[continued on next page]*

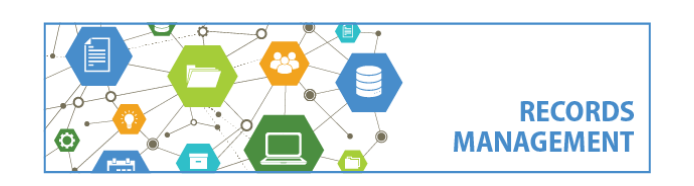

King County Records Management Program 206-477-6889 - [records.management@kingcounty.gov](mailto:records.management@kingcounty.gov) [www.kingcounty.gov/recordsmanagement](http://www.kingcounty.gov/recordsmanagement) **Content Manager Guidance**

## **Search Results – Reviewing and Opening**

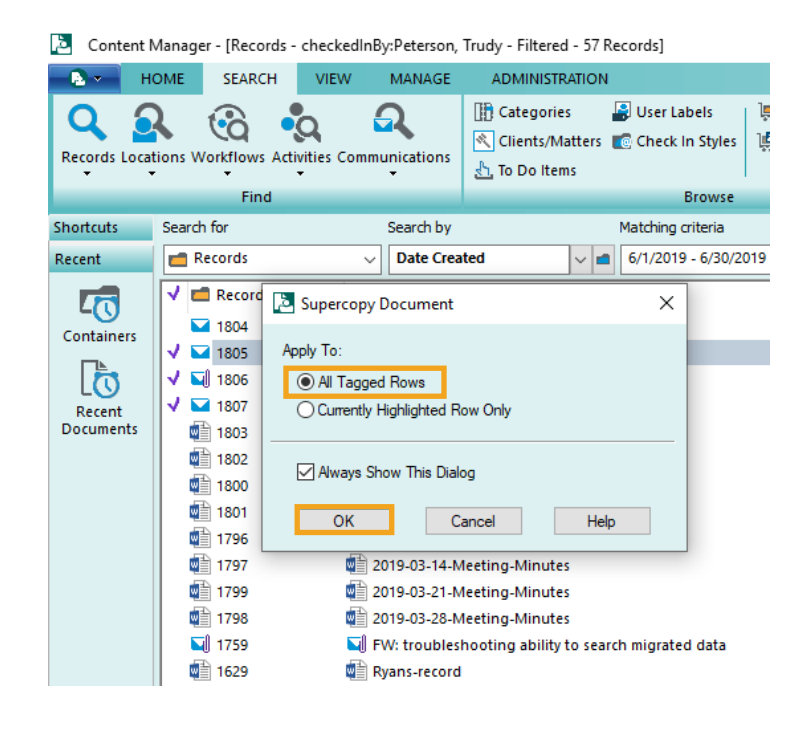

- *4.* Select **All Tagged Rows**
- *5.* Click **OK**

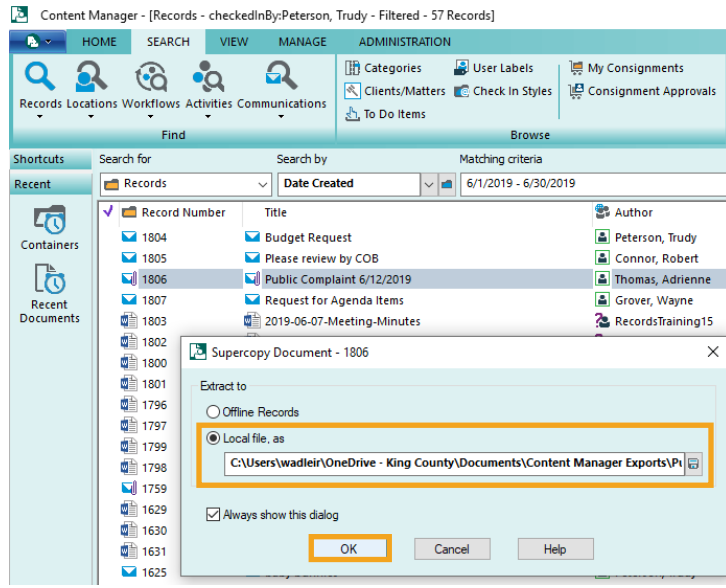

- *6.* **Choose a folder** to export to
- *7.* Click **OK**

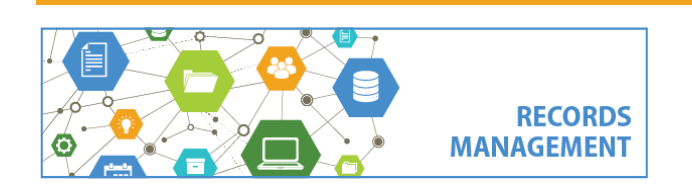

King County Records Management Program 206-477-6889 - [records.management@kingcounty.gov](mailto:records.management@kingcounty.gov) [www.kingcounty.gov/recordsmanagement](http://www.kingcounty.gov/recordsmanagement)